- **1.** In the GateManager portal click the Refresh symbol  $\circ$ and you should now see the SiteManager. Click it!
- **2.** Click the **SiteManger GUI** button to open the configuration interface of the SiteManager.

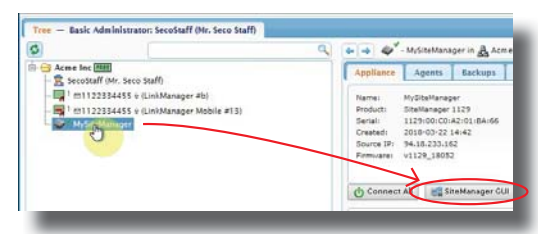

- **3.** If you connect devices via the Ethernet DEV port:
	- **3.1.** Click **Edit** (or Fix) for **4. DEV port** in the SETUP menu.

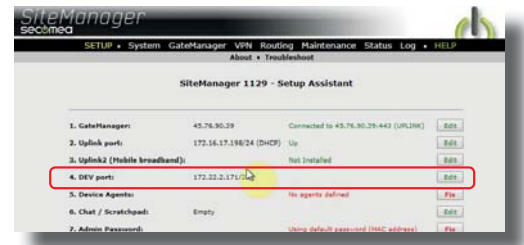

- **3.2.** Enter an IP address that matches the local network of the device if connected directly to the DEV port (NOTE: The IP address of the DEV port should be different but within the same local network as the SiteManager).
- You can already now use the **Connect** button from the GateManager to establish a "VPN" tunnel to the entire DEV network.•
- **4.** For connecting to individual devices, we configure agents
- **4.1.** In the SETUP menu click **Fix** for **5. Device Agents**.

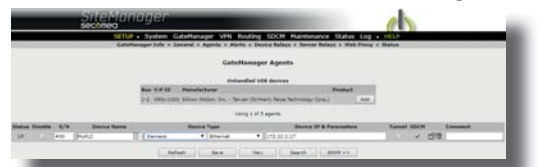

- **4.2.** Click Search to auto-detect devices on the DEV network or USB port, and **Add** the devices you want to make individual access to.
- **4.3.** Or Click **New** to manually configure an agent, by selecting the Device Type, and for a Ethernet device, its IP address (can be an IP address on the DEV or Uplink network).
- **4 Connect to devices remotely**
- **1.** In the GateManager portal click the Refresh symbol  $\phi$ and you will see configured agents.

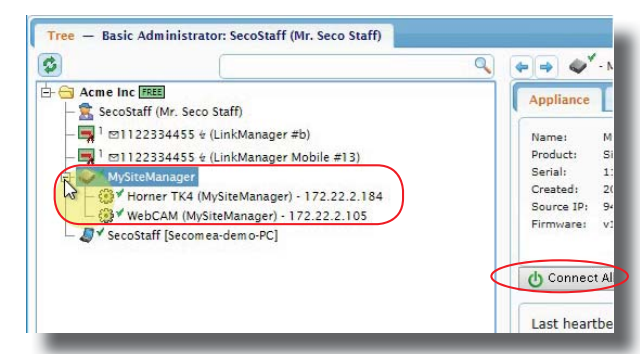

- **2.** You can click **Connect All** on the SiteManager to connect to all agents, or **Connect** to agents individually.
- **3.** First time you click connect, you will be need to click First time you click connect, you will be need to click<br>**Install LinkManager** to download and install the Link-**Install LinkManager** to download and install the Link-<br>Manager Windows Client, and then **Start LinkManager** Windows client.

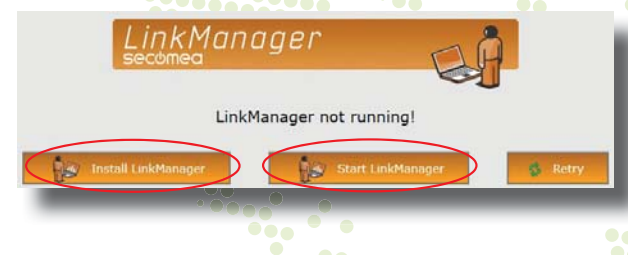

**4.** From now on, whenever you click **Connect**, your Link-Manager client will **automatically** start. You do not have **omatically** star to stop or start the LinkManager manually. **4.**

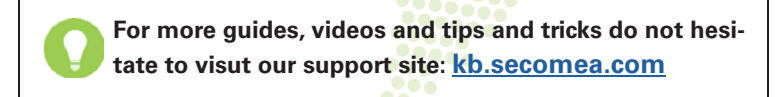

**Secomea A/S**Smedeholm 12-14DK-2730 Herlev Denmark

Phone: +45 88 70 86 50E-mail: info@secomea.comSales enquiry: sales@secomea.com Support enquiry: support@secomea.com **Getting Started 1 234**

## Just received your Starter Package?

## **Start Here!**

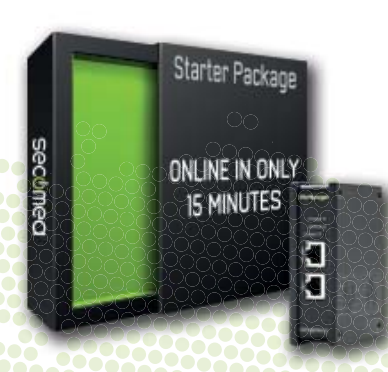

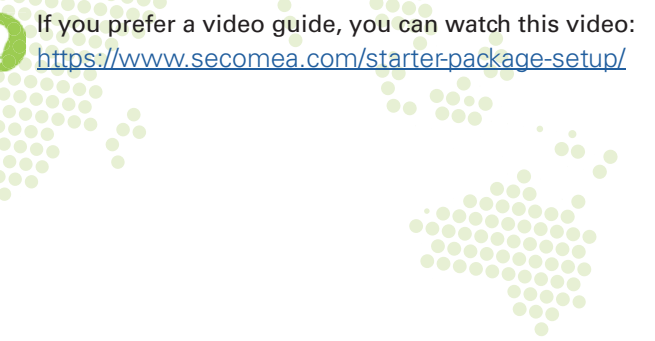

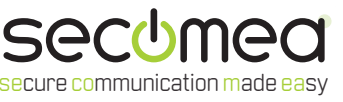

- **1.** Check your mailbox for the email with subject **Secomea Starter Package**.
- **2.** Save the attached file (and unzip the **.gmc** certificate file).
- **3.** Follow the link in the email to the login screen.
- 4. On the login screen, browse for the .gmc certificate and login with the password from the email.

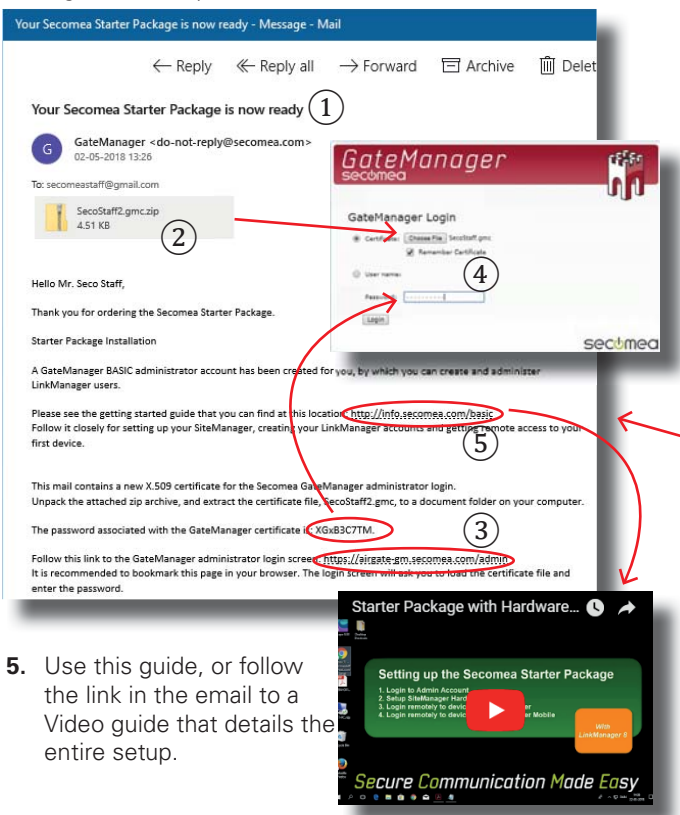

## • **Your GateManager portal allows you to:**

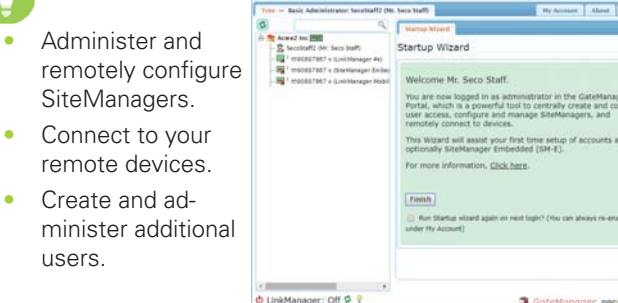

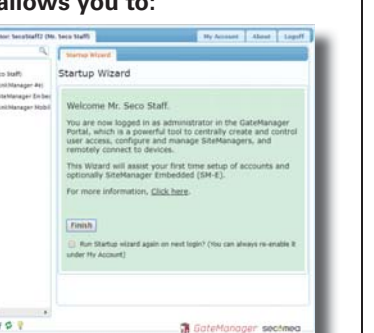

- **2a** *Initial* **SiteManager setup**
- **1.** Unbox the SiteManager.

 $\mathbf{h}$ 

- **2.** Decide your Uplink (WAN) connection method:
	- **2.1. Ethernet** available for **any** model (Locate an Ethernet cable with internet access and insert into the Uplink1 port).

 $\theta$  suppression is the

 $\Delta V_{\rm eff}$ 

 $\sim$ 

.<br>Mareko bilaren 1

÷

Comed to (531 or (FLAM) and d the Unitingner's fix hour school as Flower are the United States and the County Company at the United States States<br>States - F.C. Space of applied worself principle and the first of the States States and the States of the Stat<br>of three, Frank that the Applia

**CONTRACT PROTECTIVE** 

**DIPune tomate to Pattern** 

to April and California to the UTLANES and the Applicant for the Application of the Application of the Application of the Application of the Application of the Application of the Application of the Application of the Appli the model and produce their person in more in state to the<br>Series of the personal control and produce the control of the control of<br>Series of the personal control of the control of the control of the control of the control

Does allocated to Continental processes for Continental Constitutions.<br>Namely Constitute for contact a for the Continental Not Constant and Constitutions.

Tays the following is your and forestar (Man (1934).<br>Lags with your values and the Transmarging Mill with<br>in the product state. the production of the Mill and to the Mill address for any of the company of the company of the company of the<br>company of the company of which company of CAMS is not the Mill Bank of the Company of the company of the compa

---

- **2.2. WiFi** available for xx49 models (Requires a wifi access point in the area). SITEMANAGER 11xx/33xx INITIAL SET
- **2.3. 3G/4G** available for xx39 models (Requires a standard size SIM card with data subscription).
- **3.** Follow the instructions in the **Initial Setup** guide included in the box for your preferred way of configuring basic network settings.

Most important is the **GateManager** settings, found in your  $\blacktriangleright$  Starter Package email.

you will find your SM-E license that you can assign to the connected SM-E (just a

SiteManager appliances, that should be a ministered by this account or by Linkh should be configured with the following  $\oint$  ateManager settings:

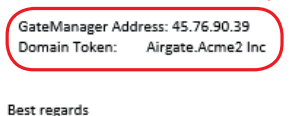

Mr. Server Admin support@secomea.com

• If your SiteManager does **NOT** get an IP address automatically, then you must manually configure **one** of the following additional network settings in the SiteManager: •

- **Uplink (Ethernet):** The internet gateway IP address of the local network and a "static IP address" to assign to Uplink1 (ask your IT admin).
- **Uplink2 (WiFi):** SSID and password of the access point.
- **Uplink2 (3G/4G):** PIN code, if your SIM card has one.

**4.** Decide which **devices** you want to make remote accessto, and connect cables accordingly:

**2b** *Initial* **SiteManager setup**

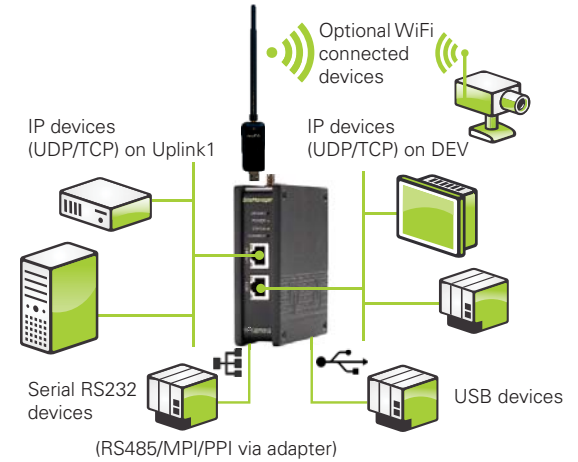

- **4.1.** USB devices. Connect directly to SiteManager port, or via a USB hub.
- **4.2.** Serial devices. Connect via a standard RS232 cable.
- **4.3.** Ethernet devices already connected to the Uplink side of the SiteManager. (Then you **Don't** have to connect the DEV port to anything).
- **4.4.** Ethernet devices in a network separate from the Uplink port. Connect the DEV port to that network (you can configure the DEV port IP settings later).
- **4.5.** An Ethernet device not connected to any network. Connect the DEV port to that device directly or via a switch (you can configure the DEV port IP settings later).
- **5.** Apply power (12-24V).
- **6.** Observe that the **Status** LED goes steady **GREEN**. This means it is connected to the GateManager (See more LED signal patterns in the **Initial Setup** guide).

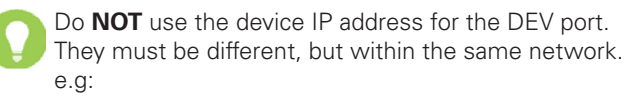

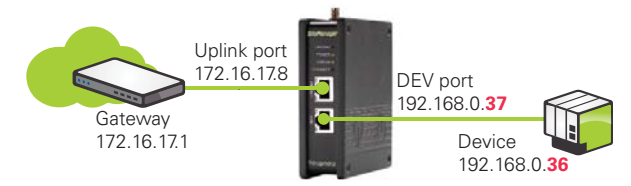